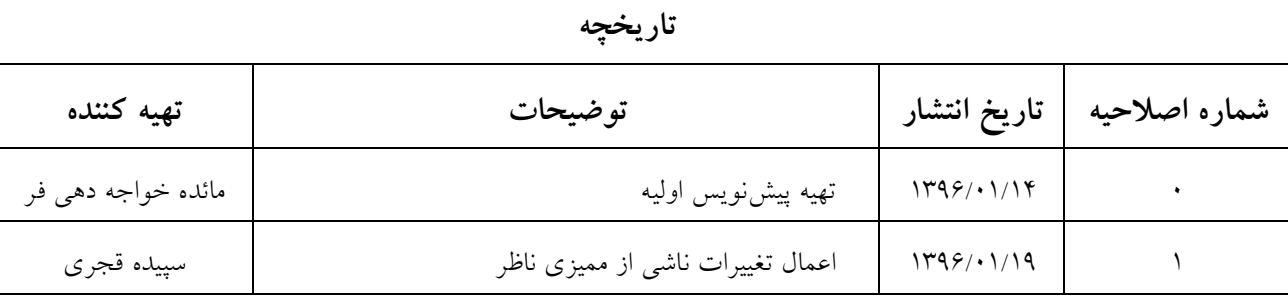

از طریق پورتال سازمان امور دانشجویان و از سربرگ خدمات، بخش اداره کل دانشجویان داخل را انتخاب کرده و سپس در این قسمت جهت ثبت درخواست بر روی انتقالی، میهمانی دانشجویان داخل کلیک نمایید.)تصویر 4(

**توجه بفرمایید** که متقاضی برای مشاهده این درخواست در منوی خدمات، باید حداقل یک مقطع تحصیلی کاردانی یا کارشناسی داخل کشور با وضعیت تحصیلی شاغل به تحصیل (نوع دانشگاه غیر از پیام نور و جامع علمی کاربردی) یا یک مقطع تحصیلی داخل کشور دکتری حرفه ای در رشته دامپزشکی با وضعیت تحصیلی شاغل به تحصیل در پروفایل ثبت نام خود داشته باشد. در صورت عدم مشاهده این درخواست، پروفایل خود را از طریق گزینه ویرایش پروفایل، اصالح نمایید و سپس از منوی خدمات به ثبت درخواست مربوطه بپردازید.

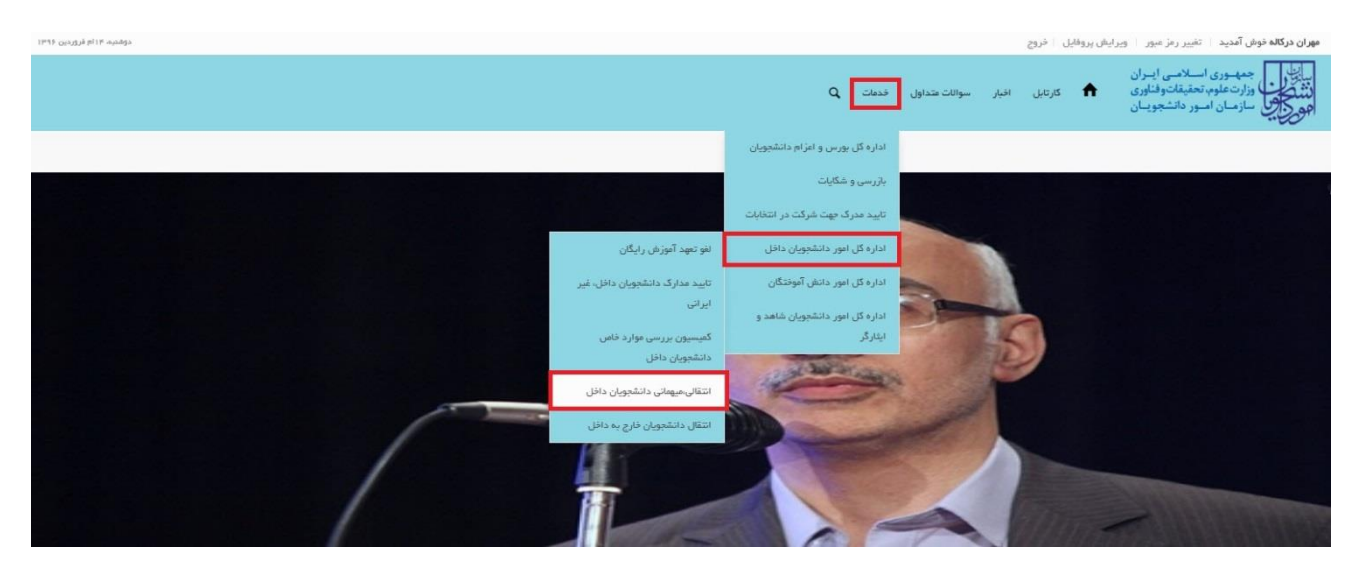

**تصویر -1نمایش پورتال**

سیستم فرم را به شما نمایش داده و در صورتی که گزینه با قوانین گفته شده موافق هستم را انتخاب نمایید، با کلیک بر روی دکمه بعدی، فرم انتقالی،میهمانی دانشجویان داخل به شما نمایش داده می شود.)تصویر 2(

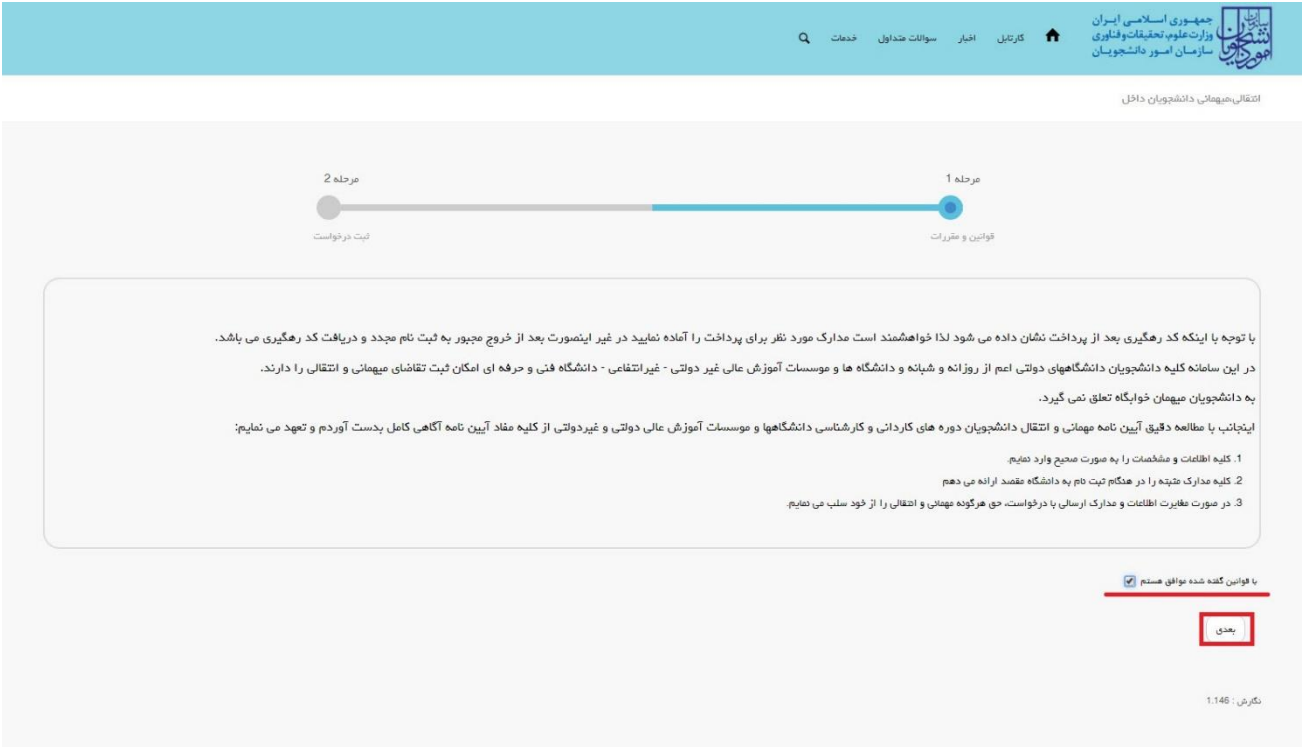

**تصویر -2موافقت با قوانین گفته شده**

اطالعات را وارد کرده و توجه داشته باشید که موارد ستاره دار اجباری می باشند.)تصویر 3(

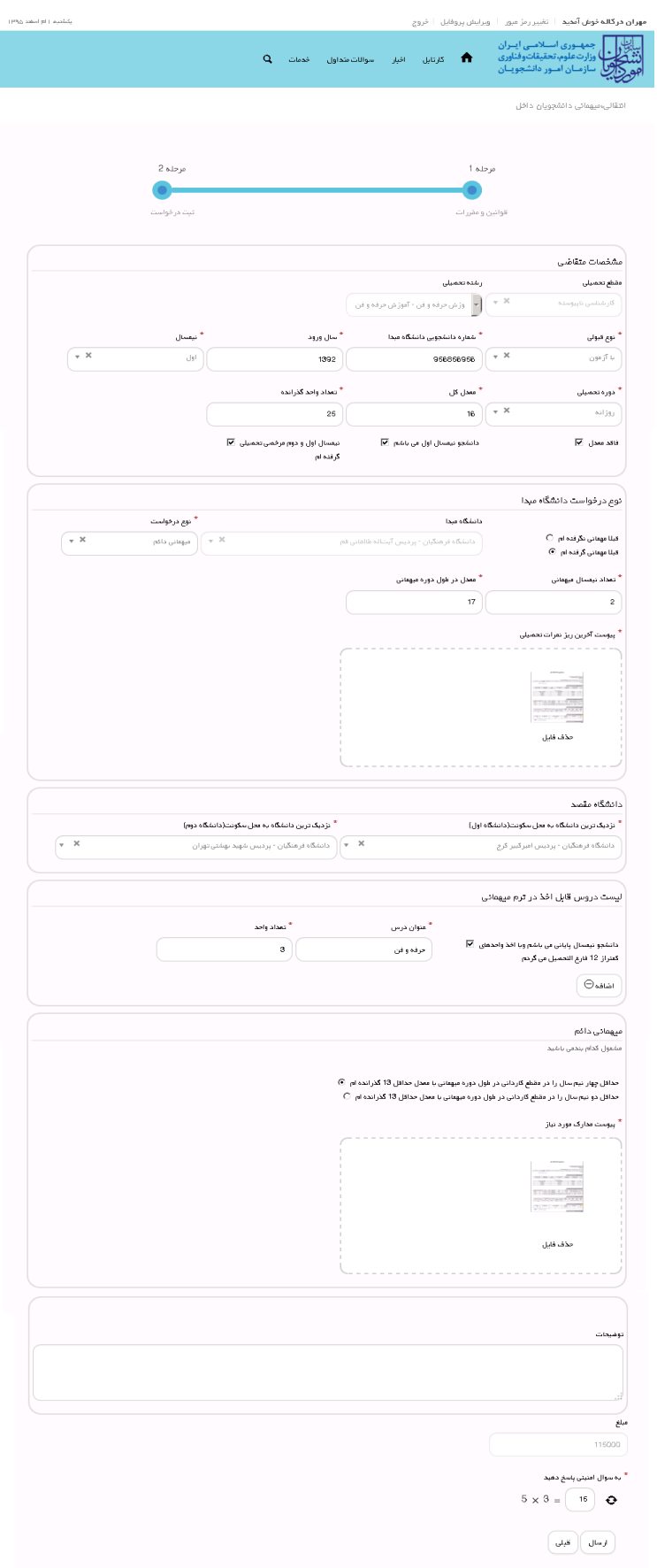

**تصویر -3تکمیل اطالعات توسط متقاضی**

سپس به سوال امنیتی پاسخ داده و بر روی دکمه ارسال کلیک کنید.)تصویر 1(

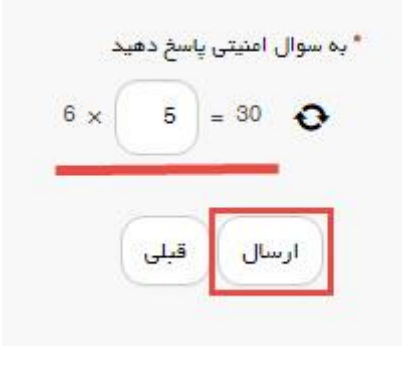

**تصویر -4سوال امنیتی**

در صورت خالی بودن فیلد های اجباری با پیغامی در باالی صفحه مواجه می شوید که در این حالت سیستم از ثبت درخواست

```
جلوگیری می کند.)تصویر 5(
```
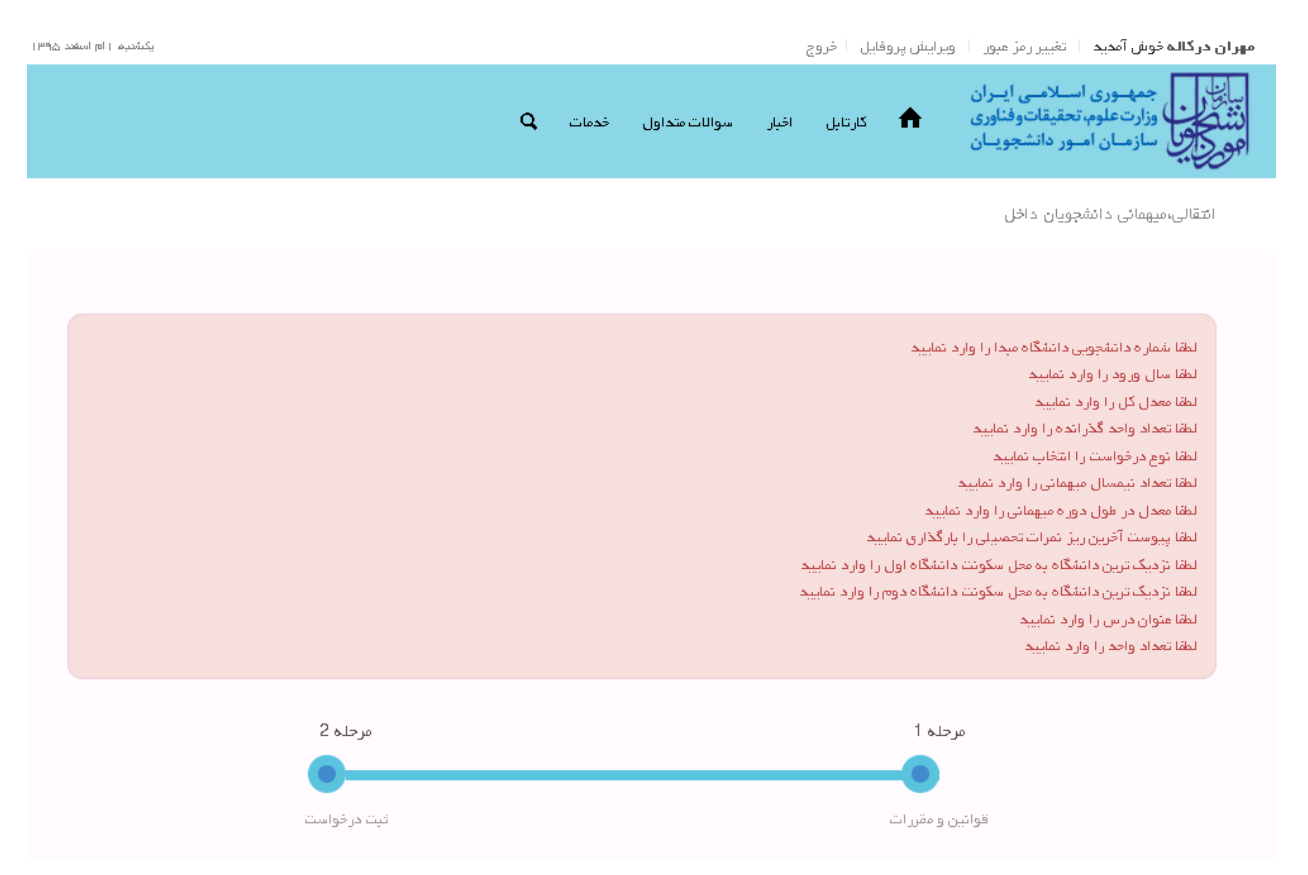

**تصویر -5نمایش اخطار در صورت وارد نکردن فیلد های اجباری**

همچنین در صورت وجود مغایرت، سیستم موارد را به صورت تصویر زیر در باالی صفحه نمایش می دهد.)تصویر 6(

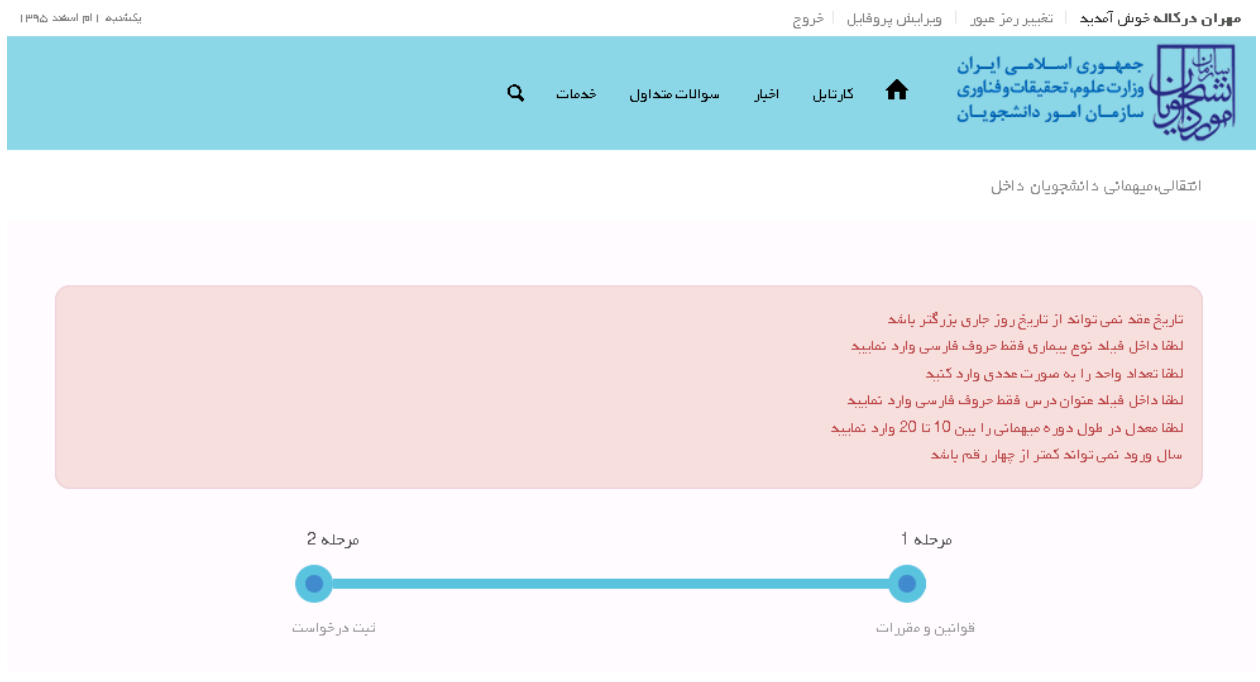

**تصویر -6اعتبارسنجی فیلد های اجباری**

پس از ارسال، درگاه بانکی جهت پرداخت مبلغ ذکر شده به شما نمایش داده می شود که می بایست اطالعات کارت بانکی خود را

وارد نمایید.)تصویر 7(

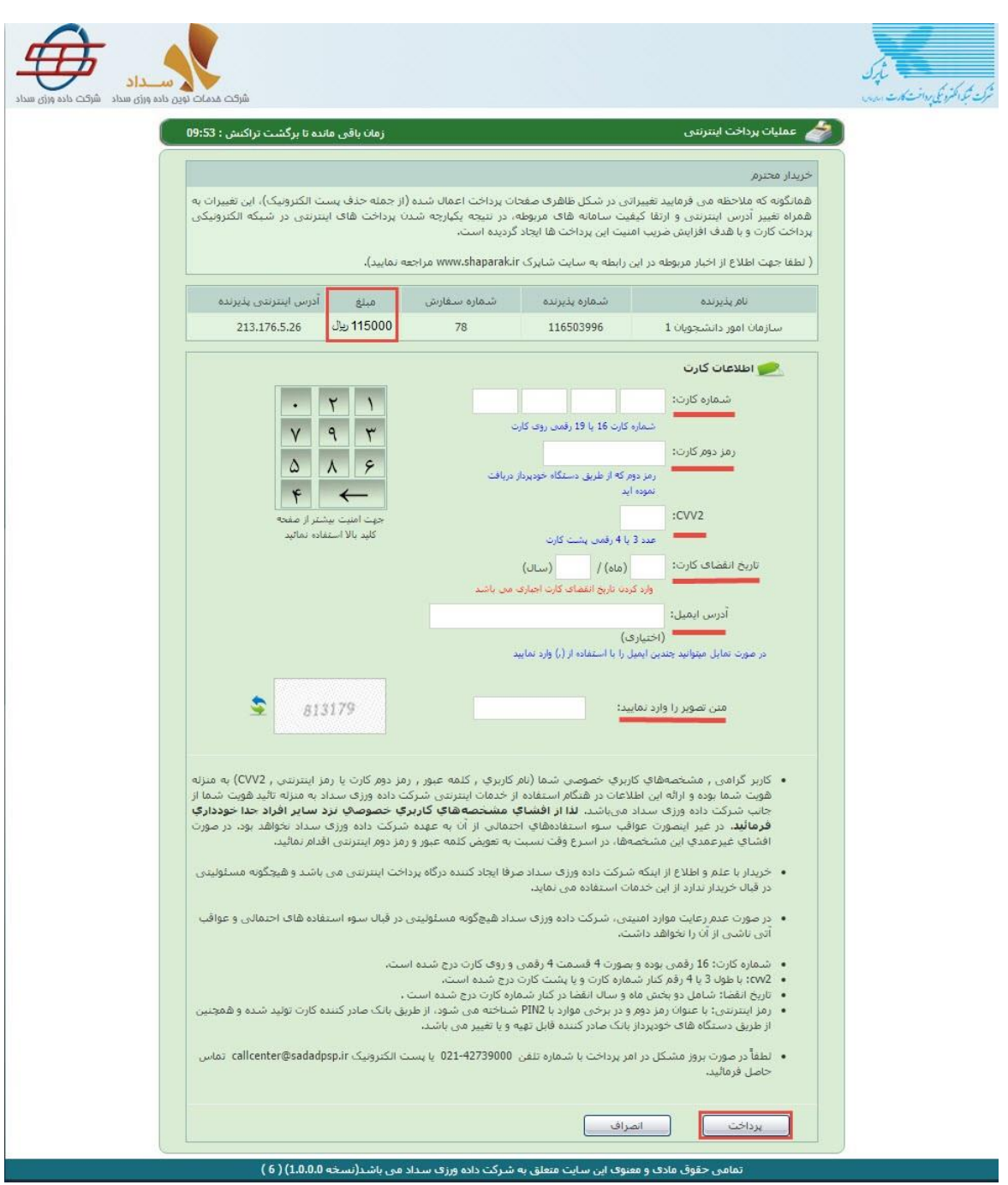

**تصویر -7درگاه پرداخت الکترونیکی**

در صورت موفق بودن تراکنش متن زیر به شما نمایش داده می شود. شماره پیگیری را نزد خود نگاه دارید.(تصویر ۸)

<mark>کد پیگیری جهت</mark> بررسی های آتی مبارتست از 139511127386

**تصویر -8نمایش کد پیگیری**

در صورت ناموفق بودن تراکنش سیستم پیغام زیر را نمایش داده و امکان رفع مشکل و سعی مجدد را برایتان فراهم می نماید.)تصویر

 $(9)$ 

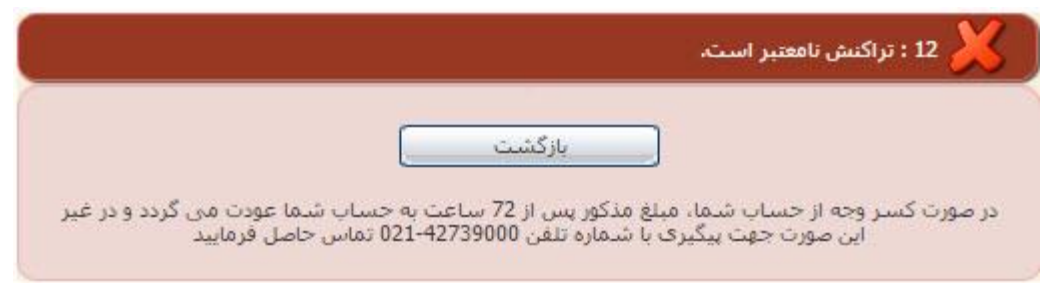

**تصویر -9نمایش اخطار تراکنش نا موفق**

با دریافت پیغام جهت مراجعه به پورتال، برای مشاهده وضعیت خود اقدام نمایید. از طریق پورتال سازمان امور دانشجویان سربرگ کارتابل را انتخاب نمایید.)تصویر 40(

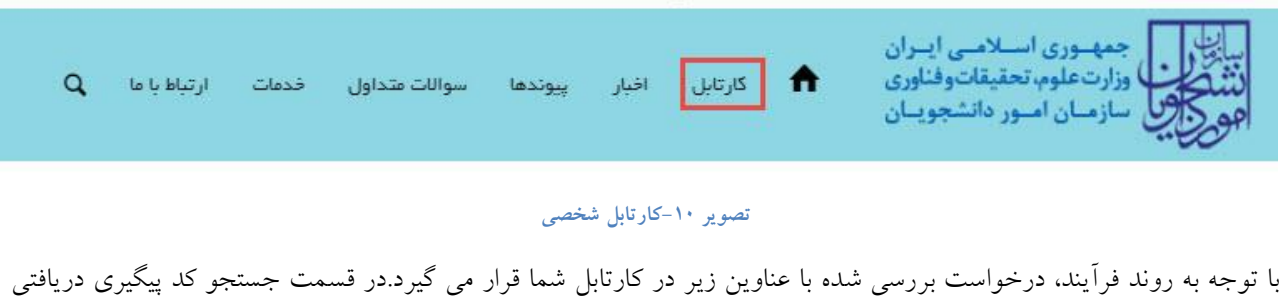

را وارد و با توجه به توضیحات ذکر شده از چگونگی درخواست خود مطلع شوید

.4 در صورتی که زمان اظهار نظر به پایان رسیده باشد.)تصویر 44(

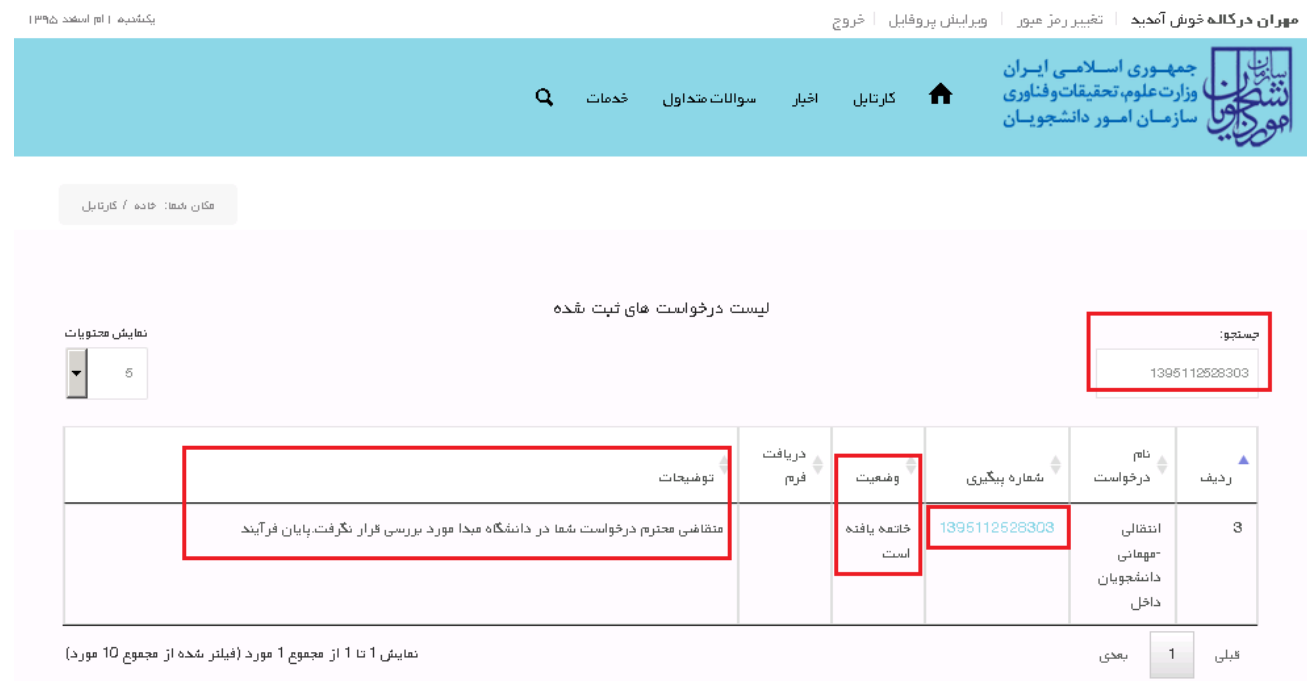

## **تصویر -11عدم بررسی توسط کارشناس مربوطه**

.2 در صورتی که کارشناس مربوطه اعالم تایید نماید.)تصویر 42(

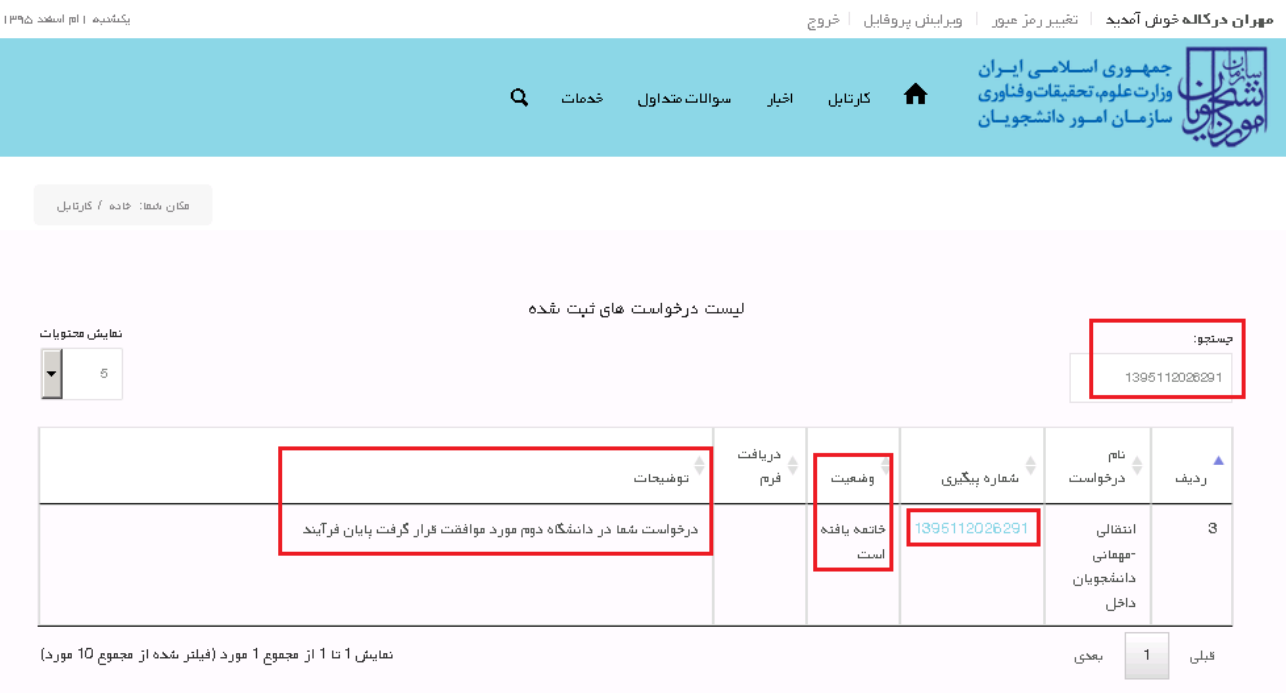

## **تصویر -12 تایید درخواست**

.3 در صورتی که در این میان به کارتابل خود مراجعه و شماره پیگیری خود را وارد نمایید پیغام زیر در فیلد توضیحات به شما نمایش داده می شود.)تصویر 43(

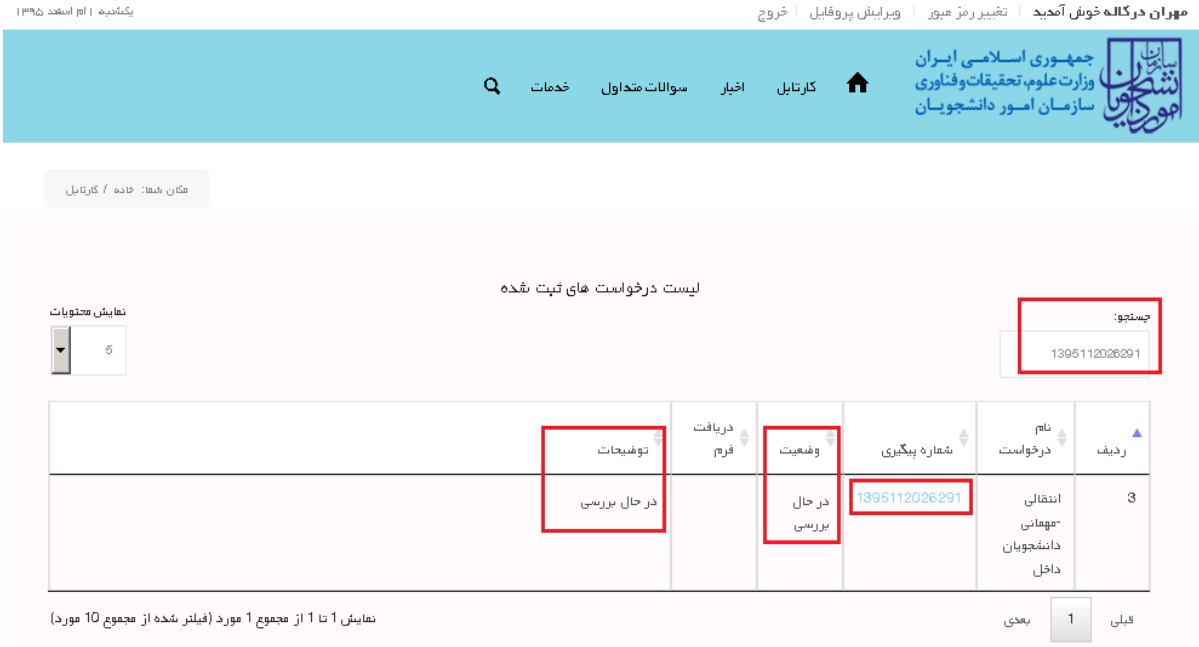

**تصویر -13در حال بررسی**